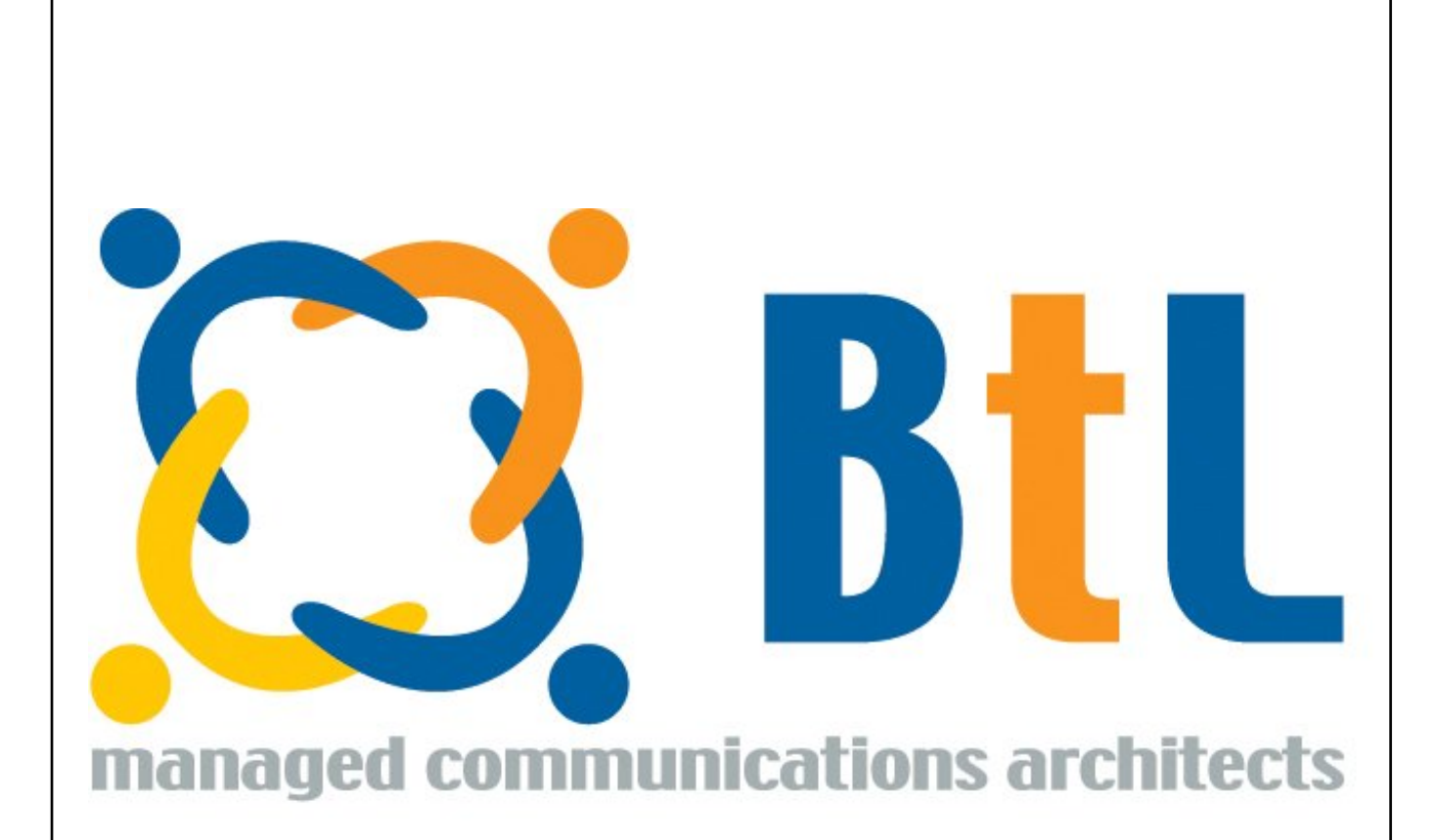

Email: info@btlc.co.uk Web: www.btlc.co.uk

Tel: 0800 011 4088 Fax: 0845 450 2101

Unit 31, Wellington Business Park, Dukes Ride, Crow thorne, Berkshire, RG45 6LS Registered in England & Wales: Company Number 4264142

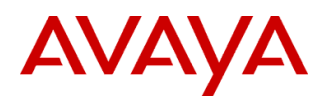

# **2410 Digital Telephone Quick Reference** 16-300134, Issue 1, June 2004

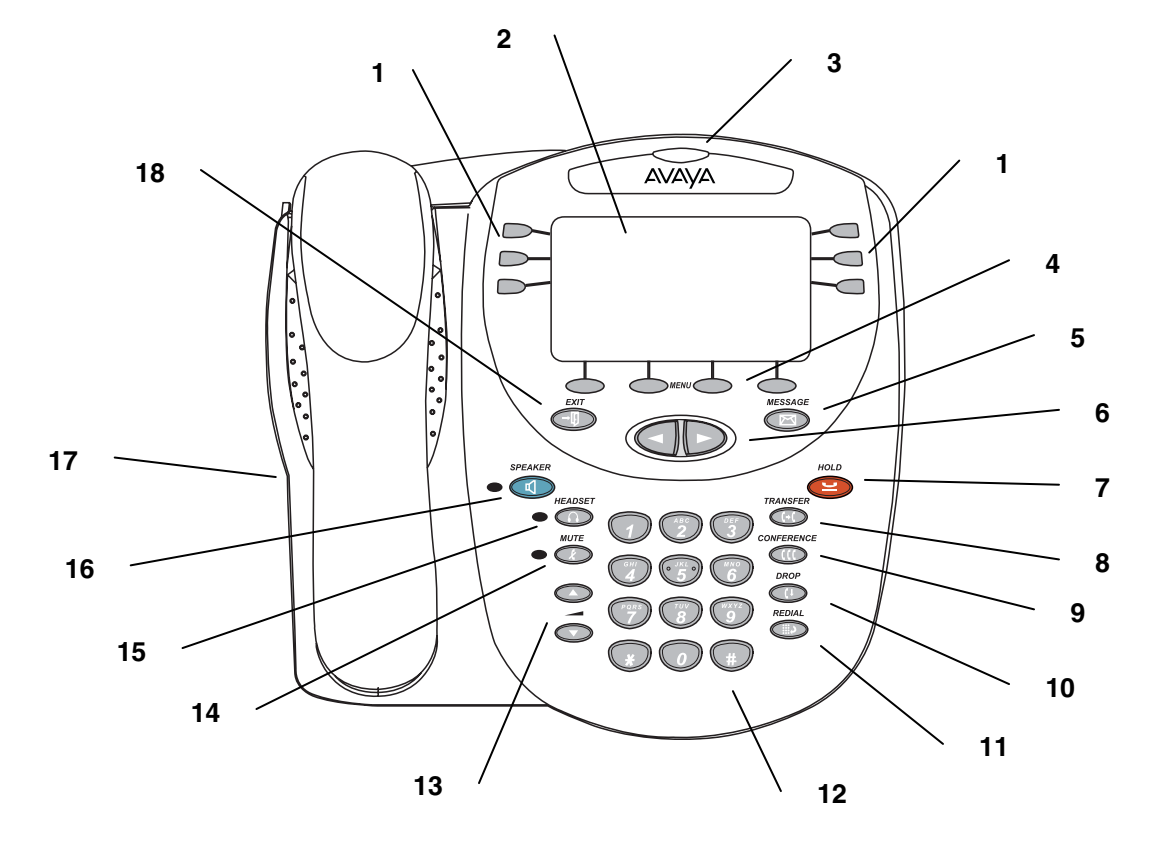

- **1 Call appearance/feature buttons**: For accessing incoming/outgoing lines and programmed features.
- **2 Display**: This area shows status for the call appearances, information for a call, information provided by the Avaya call server, and the Home, Speed Dial, Call Log, and Options screens.
- **3 Message lamp**: This lamp is lit when a message has arrived in your voice mailbox.
- **4 Softkeys**: Allows you to perform specific functions. The functions available and the corresponding softkey labels change according to the screen displayed. **To initially view softkey labels, press any softkey**.
- 
- **6 Arrow keys**: For moving between screen pages, cycling through Call Log and Speed Dial entries, and to move the cursor during data entry.
- 
- 
- **9 Conference button**: For conferencing calls. **15 Headset button**: For activating a headset
- **10 Drop button**: Disconnects the current call. If you are on a conference call, press this button to drop the last person you added to the conference.
- **5 Messages button**: For retrieving messages. **11 Redial button**: Dials the last number you dialed. **17 Headset jack**: For connecting a headset.
	- **12 Dialpad**: Standard 12-button pad for dialing telephone numbers.
- **7 Hold button**: For placing calls on hold. **13 Volume control buttons**: For adjusting speaker, handset, headset, or ringer/button click volume depending on which component is in use.
- **8 Transfer button**: For transferring calls. **14 Mute button**: For turning off the microphone. When the Mute feature is active, the associated lamp turns on and the person at the other end of the call cannot hear you.
	- connected to the 2410 headset jack.
	- **16 Speaker button**: For accessing the built-in speakerphone. The lamp associated with this button turns on when the speaker is active.
	-
	- **18 Exit button**: Returns you to the first page of the Home screen.

# *Call-Handling Features*

### *Answer a call*

When a call arrives at your 2410 telephone, you hear a ringing tone, and a blinking bell icon appears on the associated call appearance. In addition, call identification information is displayed.

#### *To answer an incomin g call*

Do one of the following:

- If you are not active on another call, answer the call using your handset, headset, or speakerphone (see "Speakerphone").
- If you are active on a call already, place the active call on hold (see "Hold"), and then answer the incoming call.
- If the call appearance for the ringing call is not displayed on the current Home screen page, use

 $\bigcirc$  and  $\bigcirc$  to switch between the pages. Use to return to Page 1 of the Home screen. When you locate the call appearance for the ringing call, press the corresponding call appearance button.

### *Make a call*

You can make calls from the 2410 telephone using a variety of methods.

#### *To make a call manually*

- 1. Go off hook using the handset, headset, or speaker.
- 2. When you hear dial tone, enter the extension or telephone number using the dialpad.

If you are calling an external number, be sure to include the required code (for example, "9") to access an outside line.

### *To have the 2410 telephone make a call automatically*

Do one of the following:

- **Press** to have the 2410 telephone dial the last number that you dialed.
- Access the Call Log and initiate a call to a specific entry. See "Make a Call from the Call Log."
- Access the Speed Dial List in your personal directory and initiate a call to a specific entry.

### *Hold*

The Hold feature puts a call on hold until you can return to it.

#### *To put a call on hold*

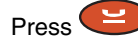

### *To return to the held call*

Press the call appearance button of the held call.

*Note:* Your system manager may have administered the Unhold feature. In this case, you can return to the held call by

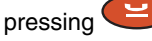

## *Speakerp hone*

The two-way built-in speakerphone allows you to make and answer calls without lifting your handset. Keep in mind that two-way speakerphones may not operate satisfactorily in every environment (such as in very noisy locations).

*To make or answer a call without lifting the handset, or to use the speakerphone with any feature*

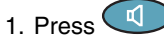

- 2. Make or answer the call, or access the selected feature.
- 3. Adjust speakerphone volume if necessary.

#### *To change fro m sp eakerphone to handset*

Pick up the handset and talk.

#### *To change fro m hands et to sp eakerphone*

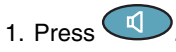

2. Hang up the handset.

### *To change fro m headset to sp eakerphone*

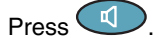

#### *To mute a speakerphone call*

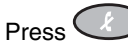

#### *To end a speakerphone call*

 $Press$   $\bigcirc$  again.

### *Redial*

The Redial (or Last Number Dialed) feature automatically redials the last number you dialed.

### *To redial the last number that you diale d*

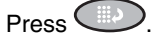

### *Transfer*

The Transfer feature allows you to transfer a call from your telephone to another extension or outside number.

#### *To transfer the current call to another extension*

- 1. While on a call, press  $\smile\smile$ .
- 2. When you hear dial tone, dial the number to which the call is to be transferred.
- 3. Do one of the following:
	- To transfer the call without announcing it, press **CD** again, and hang up.
		- The transfer is complete.
	- To announce the call before transferring it, wait for the called party to answer. Go to Step 4.
- 4. When the called party answers, announce the call. (If the line is busy or if there is no answer, press

 $\mathcal{D}$ . Then, you can return to the held call by pressing its call appearance button.)

- 5. Press  $\bigcirc$  again and hang up to complete the transfer.
- *Note:* Your system manager may have administered the Transfer-on-Hang-up feature. In this case, you can

transfer a call by pressing , dialing the number to which the call is to be transferred, and then hanging up. To cancel an attempted transfer, press the original call appearance. If your syste m has auto-hold

activated, use  $\bigcup$  to cancel a transfer so that the potential transfer recipient is not left on hold.

## *Conference*

The Conference feature allo ws you to conference up to six parties (including yourself) on a call.

### *To a d d another party to a call*

- 1. Press  $\bigcup$
- 2. When you hear dial tone, dial the number of the person you want to add to the call.
- 3. Wait for an answer.
- 4. To add the person to the call, press  $\Box$  again. (If the called party does not answer or does not want

to join the conference, press  $\bigcirc$ , Then, you can return to the held call by pressing its call appearance button.

5. Repeat Steps 1 through 4 for additional conference connections.

### *To add a held call to an active call*

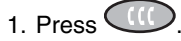

2. When you hear dial tone, press the call appearance button corresponding to the held call.

3. Press  $\bigcirc$ again.

### *To remove the last p erson added to the conference call*

1. Make sure that the conferenced call appearance is selected.

2. Press  $\bigcirc$ 

# *Getting Messages*

### *Message*

Your Message lamp turns on when a caller has left a

message for you. Press  $\bigcirc$  to retrieve your messages, and follow the prompts.

*Note:* Certain features must be programmed by your

system manager to activate the  $\circled{m}$  button. Please see your system manager if the message button is not working properly.

# *Personalized Settings*

## *Visual Ring*

The Visual Ring option on the Options screen allows you to choose a visual alert for incoming calls. When you enable this option, the telephone rings and the lamp above the 2410 display area flashes when an incoming call arrives. By default, the Visual Ring option is disabled.

### *To set the Visual Ring o ption*

1. From the Home screen, press the *Option* softkey.

The Options screen is displayed.

- 2. Press the *Visual Rin g* feature button. The Visual Ringing Alert screen is displayed.
- 3. Press the *Yes/No* softkey (or press the button to the right of the setting) to indicate whether you want Visual Ring enabled.
- 4. Press the *Save* softkey.

You will hear a confirmation tone.

# *Ring Pattern*

The Ring Pattern option on the Options screen allows you to choose a personalized ringing pattern for your telephone. You can choose from among eight different patterns.

### *To select a p ersonalized ringing pattern*

- 1. From the Home screen, press the *Option* softkey.
	- The Options screen is displayed.
- 2. Press the *Ring Pattern* feature button.
- The Select Ring screen with the current ring pattern is displayed.
- 3. Use  $\bigcirc$  and  $\bigcirc$  or the dialpad to cycle through the ringing patterns.
- 4. To save the selected ringing pattern, press the *Save* softkey.
	- You will hear a confirmation tone.
- *Note:* If you go off-hook or receive a call during selection, the process is canceled and you must start again.

# *Call Appearance/Button Labels*

# *Edit Labels*

You can change the labels of the call appearance/feature buttons on your telephone. These new labels are stored in your 2410 telephone.

### *To edit call appearance/feature button labels*

- 1. From the Home screen, press the *Label* softkey. The Label Action screen is displayed.
- 2. Press the *Edit* softkey.

The Label Select screen is displayed. You can use and  $\cup$  to locate the label you want to edit.

3. Press the feature button on the 2410 telephone corresponding to the label you want to edit.

The Label Edit screen is displayed. The Ne w Label field displays the current customized label (if any), and the Syste m Label field displays the system label.

- 4. Using the dialpad, edit the label. You can enter up to 13 characters. By default the first letter appears in uppercase, and the following characters appear in lowercase.
- 5. When finished, press the *Save* softkey.

# *View the System Labels*

### *To view the call ap pearance/feature button lab els on the call processin g system*

- 1. From the Home screen, press the *Label* softkey. The Label Action screen is displayed.
- 2. Press the *Inspect* softkey.

The Label Select screen is displayed showing the system labels for the 2410 telephone.

- 3. Use  $\bigcirc$  and  $\bigcirc$  to scroll through the pages.
- 4. When you finished, press the *Done* softkey.

## *Restore the System Labels*

### *To restore the syste m labels for all buttons*

- 1. From the Home screen, press the *Label* softkey. The Label Action screen is displayed.
- 2. Press the *Rest ore* softkey.

The Label Restore screen is displayed.

3. Press the *Erase* softkey.

The Confirm Erase prompt is displayed.

4. Press the *Erase* softkey.

# *Speed Dial/Personal Directory*

## *Add a Speed Dial Entry*

You can store up to 48 personal speed dial entries in the 2410 telephone. When the maximum number of entries is stored, you must delete existing entries before the 2410 telephone allows you to enter new ones.

### *To add speed dial entries to your p ersonal directory*

- 1. From the Home screen, press the *SpDial* softkey. The Speed Dial screen is displayed.
- 2. Press the *Add* softkey.

The Edit Name screen is displayed with the Name field underscored.

- **Note:** If the directory is full, a message is displayed indicating that your Speed Dial list is full. You must delete an existing entry before a new entry can be added.
- 3. Using the dialpad, enter the name for your speed dial entry. You can enter up to 13 characters. By default, the first letter you enter appears in uppercase, and the following characters appear in lowercase.
	- *Note:* You can use the *Case* softkey to switch between uppercase and lowercase. You can use the *Space* softkey to insert a space between first and last names. After you enter a space, the next character will be an uppercase letter, and the following characters in that word will appear in lowercase. If you are entering special characters, you can use the *\** (star) key to cycle through the period and star characters. You can also use the *#*(pound) key to cycle through the hyphen and pound characters.
- 4. When you are done entering a name, press the feature button to the left of the Number field ( Edit Number screen) to advance to that field.
- 5. Using the dialpad, enter the telephone number for this speed dial entry. You can enter numbers up to 20 characters long, including special characters.
- 6. When you are done entering the telephone number, press the *Save* softkey to save your entry. You will hear a confirmation tone.
- 7. Repeat Steps 2 through 6 for additional entries.

### *Make a call from a Speed Dial*

*To make a call to a directory entry usin g the Speed Dial feature*

- 1. From the Home screen, press the *SpDial* softkey.
	- The Speed Dial screen is displayed.
- 2. Press the feature button for the entry you want to call. (If the entry is not displayed on the current page, use  $\bigcirc$  and  $\bigcirc$  to cycle through the entries.)

The 2410 telephone dials the number.

### *Edit a Speed Dial Entry*

#### *To edit a stored speed dial entry*

1. From the Home screen, press the *SpDial* softkey.

The Speed Dial screen is displayed.

- 2. Press the *Edit* softkey.
- 3. Press feature button corresponding to the entry you want to edit.
- 4. Using the dialpad, enter the name for your speed dial entry. You can enter up to 13 characters. By default, the first letter you enter appears in uppercase, and the following characters appear in lowercase.
- 5. When you are done editing the name, press the feature button to the left of the Number field ( Edit Number screen) if you want to change the number. Otherwise, go to Step 7.
- 6. Using the dialpad, enter the telephone number for this speed dial entry. You can enter numbers up to 20 characters long, including special characters.
- 7. When you are done making changes, press the *Save* softkey to save your entry.
- 8. Repeat Steps 3 through 7 for additional entries.

# *Call Log*

### *View the Call Log*

### *To view the list of all calls recorded in the Call Log*

- 1. From the Home screen, press the *Log* softkey. The Call Log Summary screen is displayed.
- 2. Use  $\bigcirc$  and  $\bigcirc$  to scroll through the Call Log Summary pages.
- 3. To view information about a specific entry, press the button corresponding to the entry.

The Call Log Detail screen for this entry is displayed.

4. Press to return to the Home screen.

## *Make a Call from the Call Log*

### *T o make a call fro m an entry in the Call Lo g*

- 1. From the Home screen, press the *Log* softkey. The Call Log Summary screen is displayed.
- 2. Use  $\bigcirc$  and  $\bigcirc$  to scroll through the Call Log Summary pages.
- 3. When you locate an entry you want to call, press the button corresponding to that entry.

The Call Log Detail screen for this entry is displayed.

- 4. Press the *Call* softkey to make the call.
- *Note:* You can make calls directly to extensions using this method. To call outside numbers, go off-hook and dial the necessary code (for example, "9" for a local or seven-digit call or "9" and "1" for a 10-digit call). Then, press the *Call* softkey to make the call.

## *Save a Call Log Entry to a Speed Dial*

### *To save an entry in the Call Log to your Speed Dial List*

1. From the Home screen, press the *Log* softkey.

The Call Log Summary screen is displayed.

- 2. Use  $\bigcirc$  and  $\bigcirc$  to scroll through the Call Log Summary pages.
- 3. When you locate an entry you want to save, press the button corresponding to that entry.

The Call Log Detail screen for this entry is displayed.

4. Press the *Save* softkey.

The Edit Name screen is displayed.

5. Make any changes, and then press the *Save* softkey to save the entry to the Speed Dial List.